# OneDriveの紹介

- Windows 10 での初期設定 … p. 2
- iPhone版について … p. 7
	- OneDriveとは、Microsoftが提供するオンラインストレージサービスのこと
	- 無料版は5GB → 埼玉大学ではOffice365の利用で1TBの容量が提供
	- Windows10の場合、Onedriveは標準でインストール済み
	- OneDriveで出来ること

ファイルの同期

大学のPCで作成したファイルを自宅のPCでも編集したりできます。

ファイルのバックアップ

仮に自宅のPCのストレージが破損してもOneDriveに保存したデータはクラウ ド上に保存されているため無事です。

1

複数の端末間でのアクセス

PCで作成したファイルもOneDriveに保存することで、iPhoneやAndroidス マートフォンで閲覧、編集することができます。

# Windows 10での初期設定 【OneDrive】

① 画面左下の検索ボックスに「OneDrive」と入力 ② OneDriveアプリをクリックします

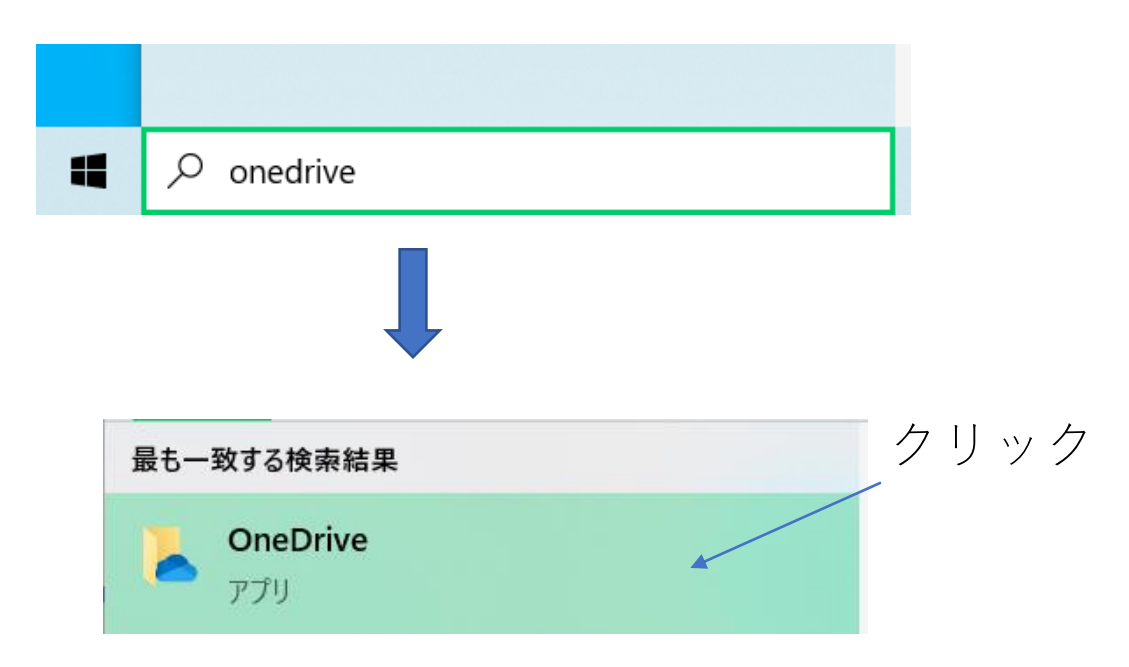

③ 「OneDriveを設定」のウィンドウが表示される ④ メールアドレス(~@ms.saitama-u.ac.jp)を入力し、サインインをク リックする

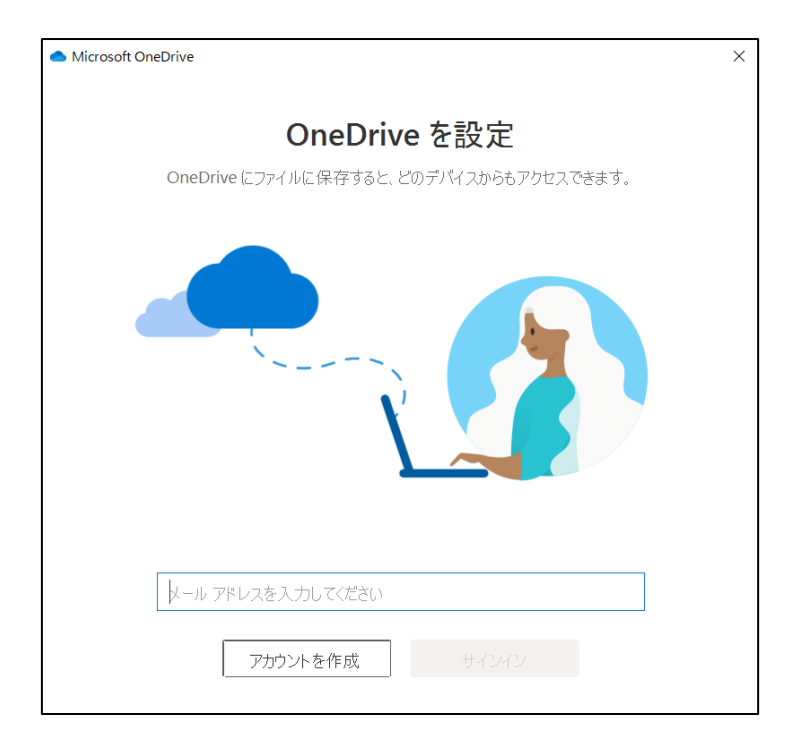

- ⑤ OneDriveの場所をデフォルトから変更したい場合は、「場所の変更」 を選択する
- ⑥ 場所を決定したら「次へ」をクリックする

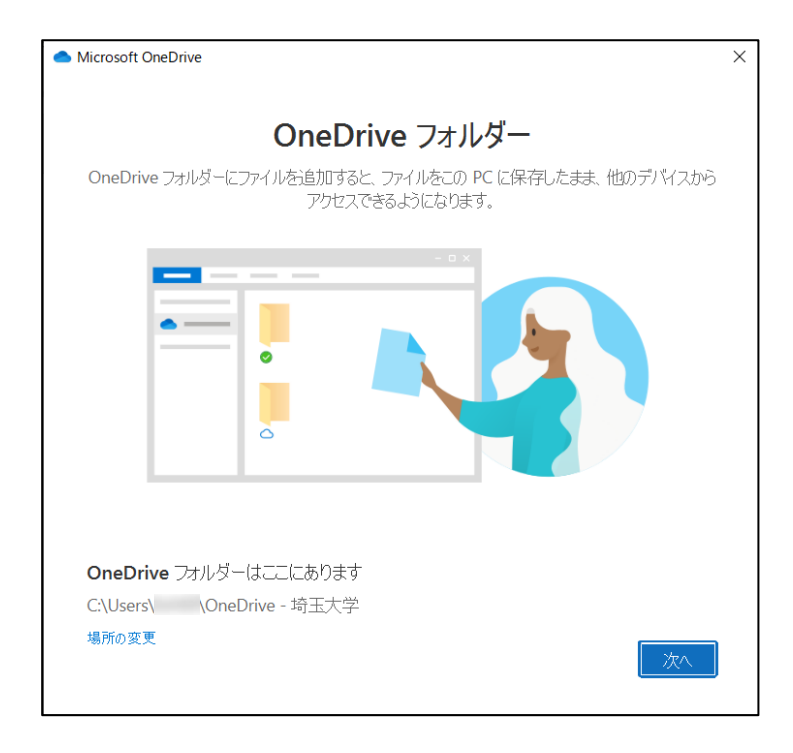

⑦ OneDriveにバックアップするファイルを選択して「次へ」をクリック する

例)ドキュメントの同期をオンにすると、ローカルPCのドキュメントフォル ダの中身が自動でOneDriveにバックアップされます。

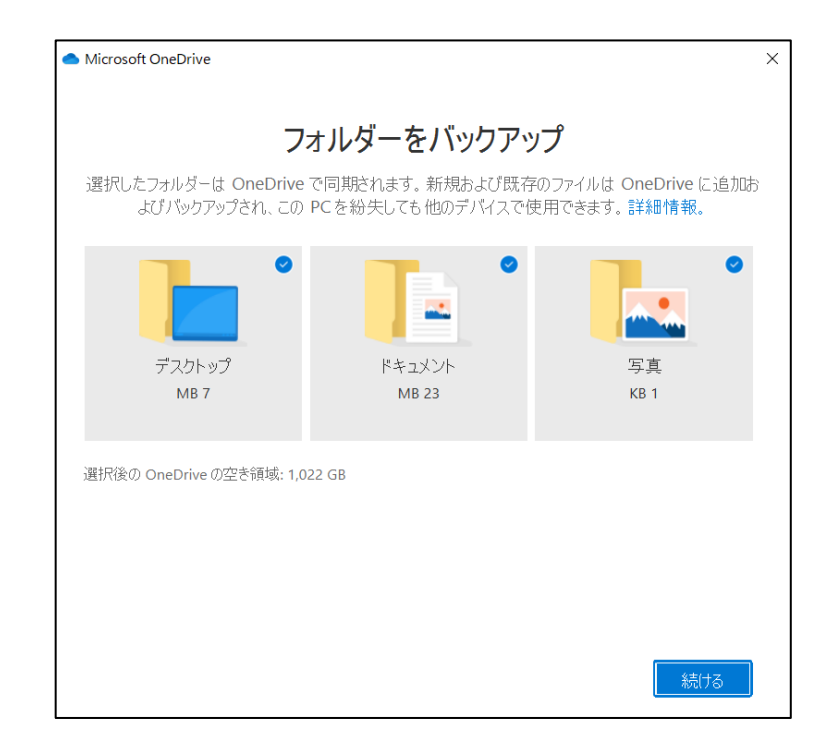

# iPhone版について 【OneDrive】

Onedriveアプリをインストールすることで、手元のiPhoneでもOneDriveに 同期されているファイルにアクセスできます。

サインイン

- アプリを開くと右図の画面が表示される
- アカウント情報を入れてサインインする

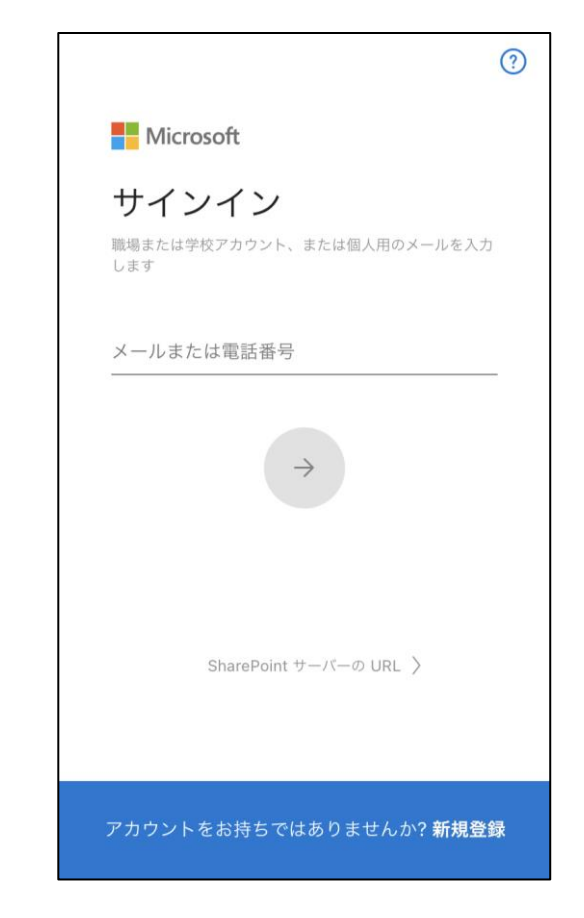

【iPhone内の写真をOneDriveにアップロードする方法】

- 1. 写真をアップロードするフォルダに移動する
- 2. 右上の「+」をタッチする
- 3. 「アップロード」をタッチする
- 4. アップロードしたい写真を選択し、

「完了」をタッチする

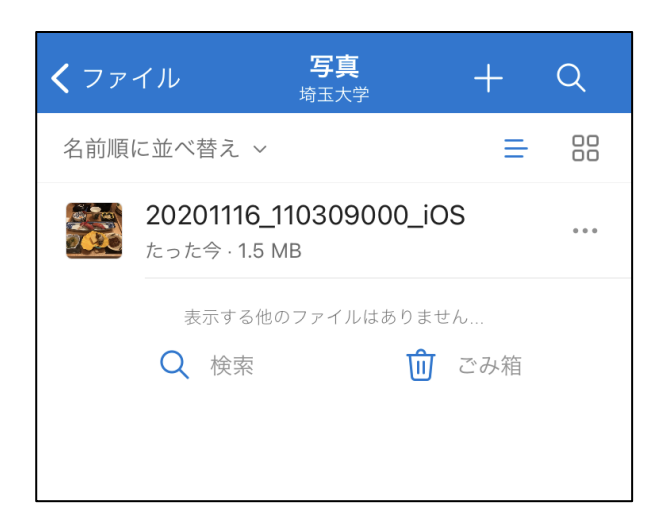

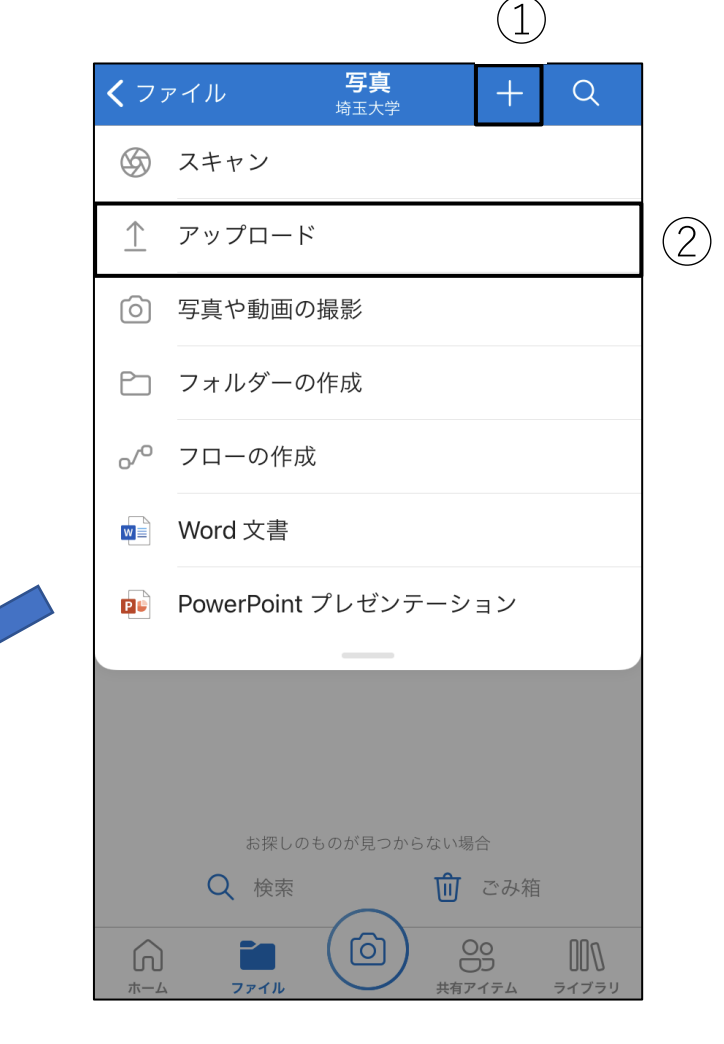

【OneDrive上の写真をiPhoneに保存する方法】

- 1. 保存したい写真の右にある「…」をタップする
- 2. 「ダウンロード」をタップする
- 3. iPhoneのカメラロールに保存される

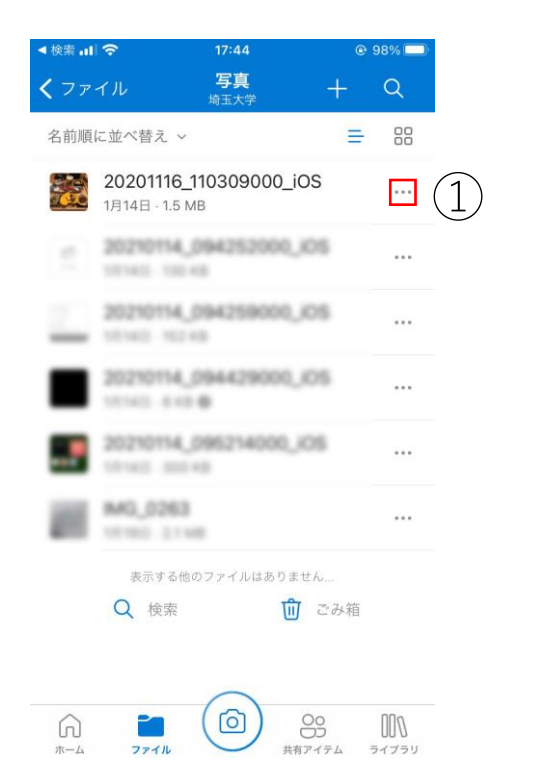

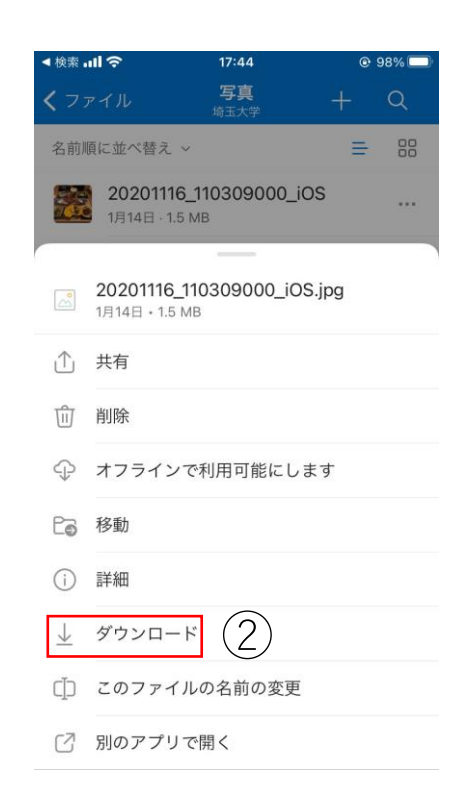

OneDrive上の写真以外のファイルもiPhoneのローカルストレージに保存 することができます。

- 1. 保存したファイルの右にある「…」をタップする
- 2. 「別のアプリで開く」をタップする

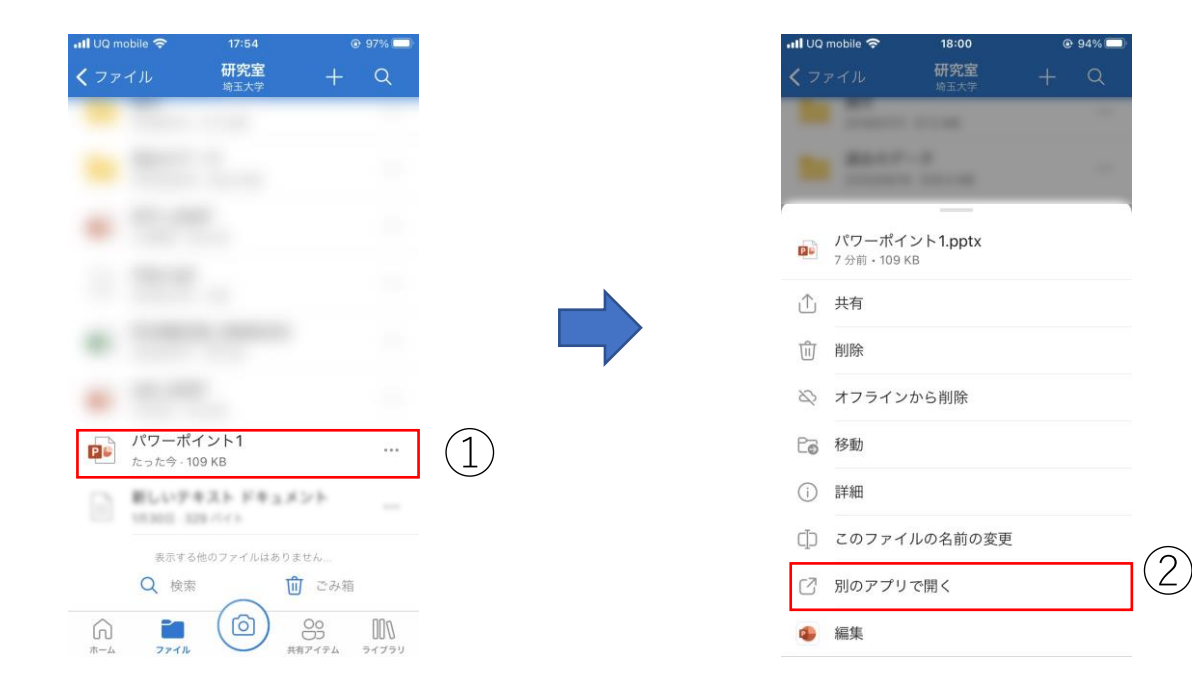

- 3. 「"ファイル"に保存」をタップする
- 4. 保存場所を選択して、保存をタップする

「このiPhone内」を選択した場合、iPhoneに初期インストールされている 「ファイル」というアプリで閲覧することができます。

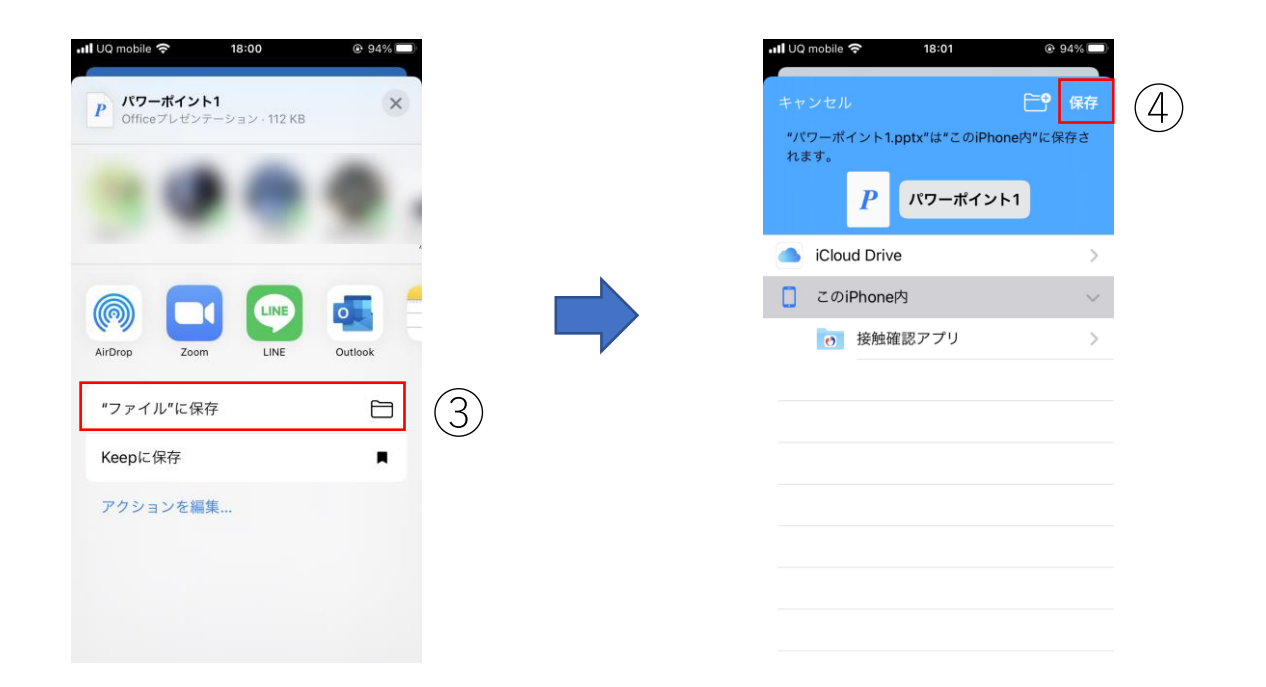